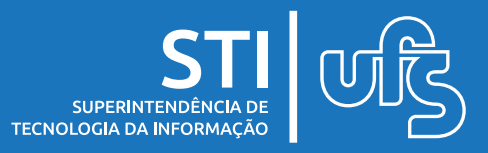

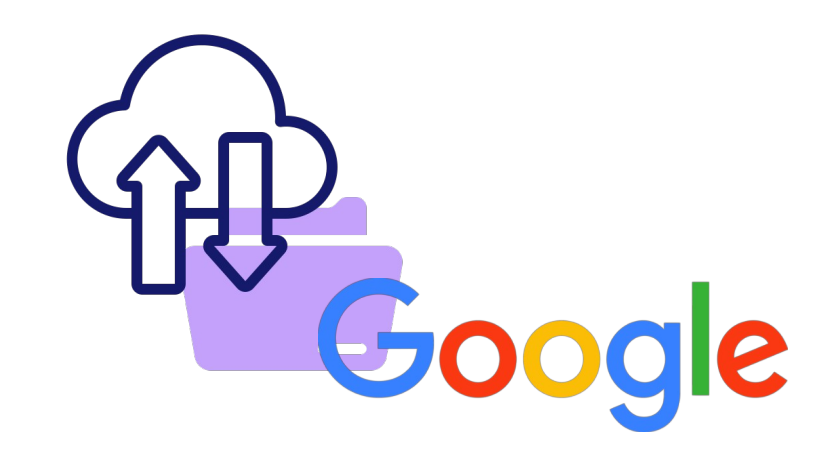

# **Objetivo:**

Este manual tem como objetivo auxiliar as pessoas da comunidade acadêmica da UFS a realizarem o backup dos seus dados presentes na conta institucional vinculada a Google.

O backup dos dados é recomendado para pessoas que recentemente tiveram o seu vínculo com a UFS encerrado ou para usuários com vínculo ativo, mas que estão com estouro na quota de armazenamento e por isso, desejam liberar espaço na conta institucional.

Para pessoas que tiveram o vínculo encerrado, a UFS concede um prazo de **60 dias** para que o usuário faça o backup dos dados da sua conta institucional, caso deseje. Após esse prazo, o seu e-mail institucional é desativado.

última atualização em mai/2022

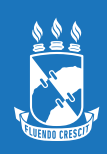

### **Google Takeout**

O Google Takeout é uma ferramenta da Google que disponibiliza todos os arquivos, dados e registros de atividade da sua conta para download. Com ele, você pode baixar as informações presentes no Gmail, Drive, Classroom, Grupos entre outras ferramentas vinculadas a sua conta institucional.

Com o Takeout é possível baixar arquivos e informações de algumas ferramentas da Google pré-selecionadas ou realizar o download dos dados que estão em todas elas. O Takeout comprime os dados das ferramentas selecionadas em um arquivo (Zip ou Zhg) e disponibiliza um link para download desse arquivo compactado.

### **Como Usar o Google Takeout**

Para baixar seus dados da sua conta, acesse a página [https://takeout.google.com/,](https://takeout.google.com/) certifique-se de que está logado pela sua conta institucional e selecione as ferramentas que deseja realizar o backup de dados.

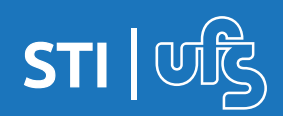

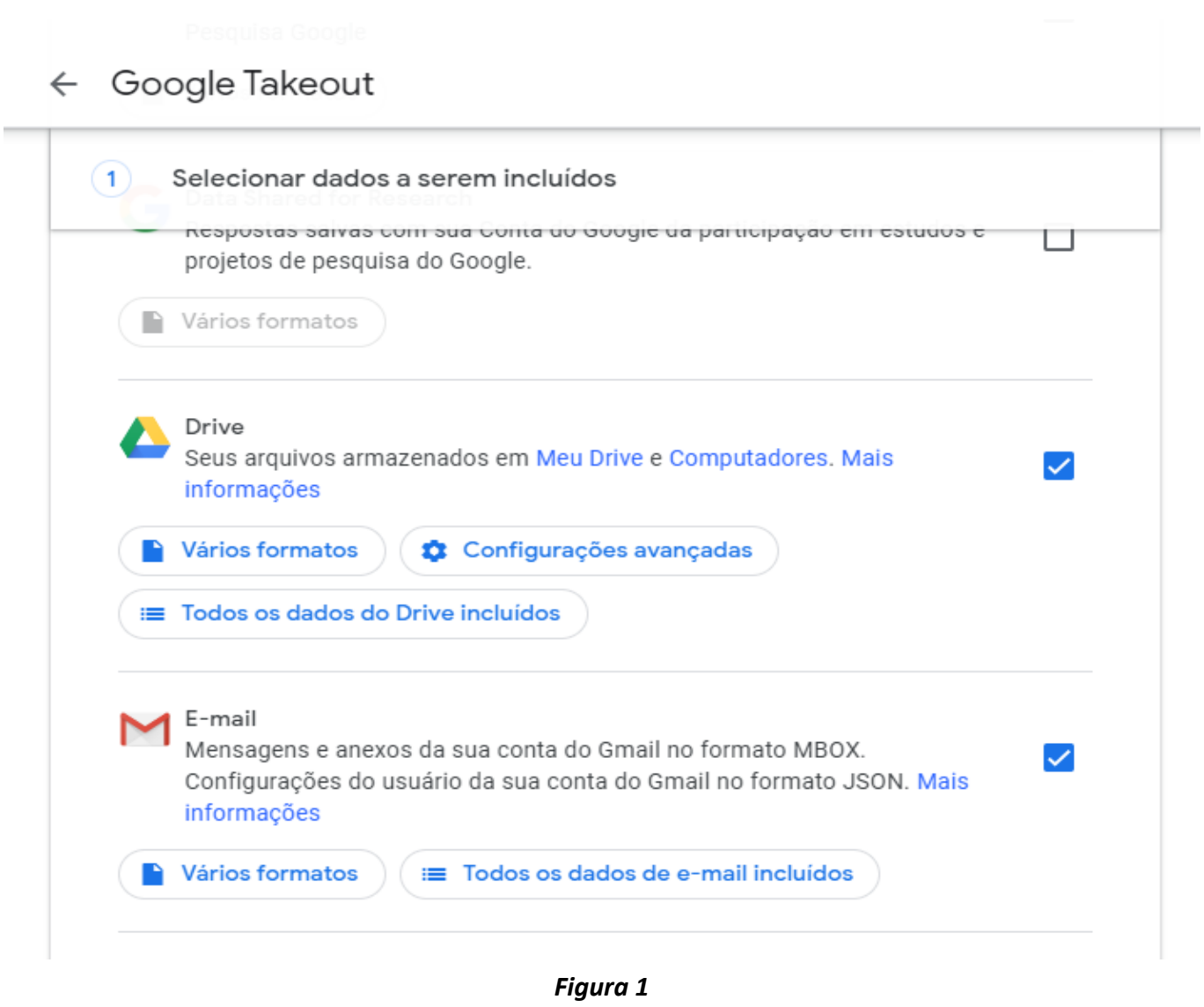

Etapa 1: Primeiro, selecione todas as ferramentas que deseja realizar o backup dos dados (**Figura 1**). Em seguida, clique em "Próxima etapa" no final da página como é mostrado na **Figura 2**.

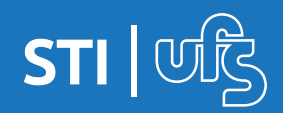

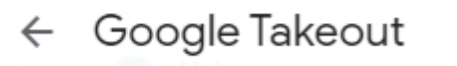

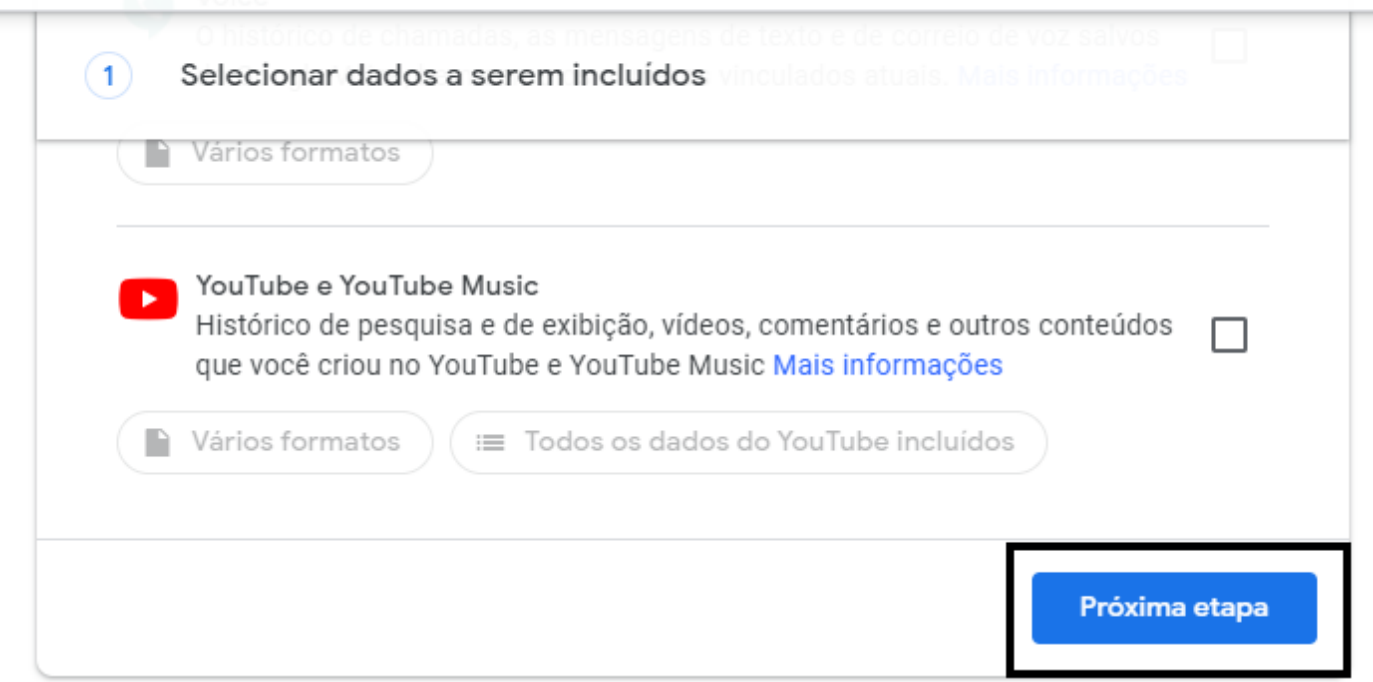

*Figura 2*

Note que você pode selecionar e fazer o backup de dados de todas as ferramentas, mas é recomendado que marque apenas algumas delas por vez, pois dessa forma, o Takeout fará o processamento e a compactação dos dados mais rapidamente, uma vez que se o volume de dados for muito grande, a compactação deles pode demorar alguns dias.

Etapa 2: Escolha a opção de enviar link de download por email, selecione o tipo de arquivo (recomendável tipo ZIP) e o seu tamanho. O tamanho do arquivo de download pode chegar até 50 Gb. Se os dados selecionados ultrapassarem esse tamanho, será gerado um número maior de links e de arquivos para download.

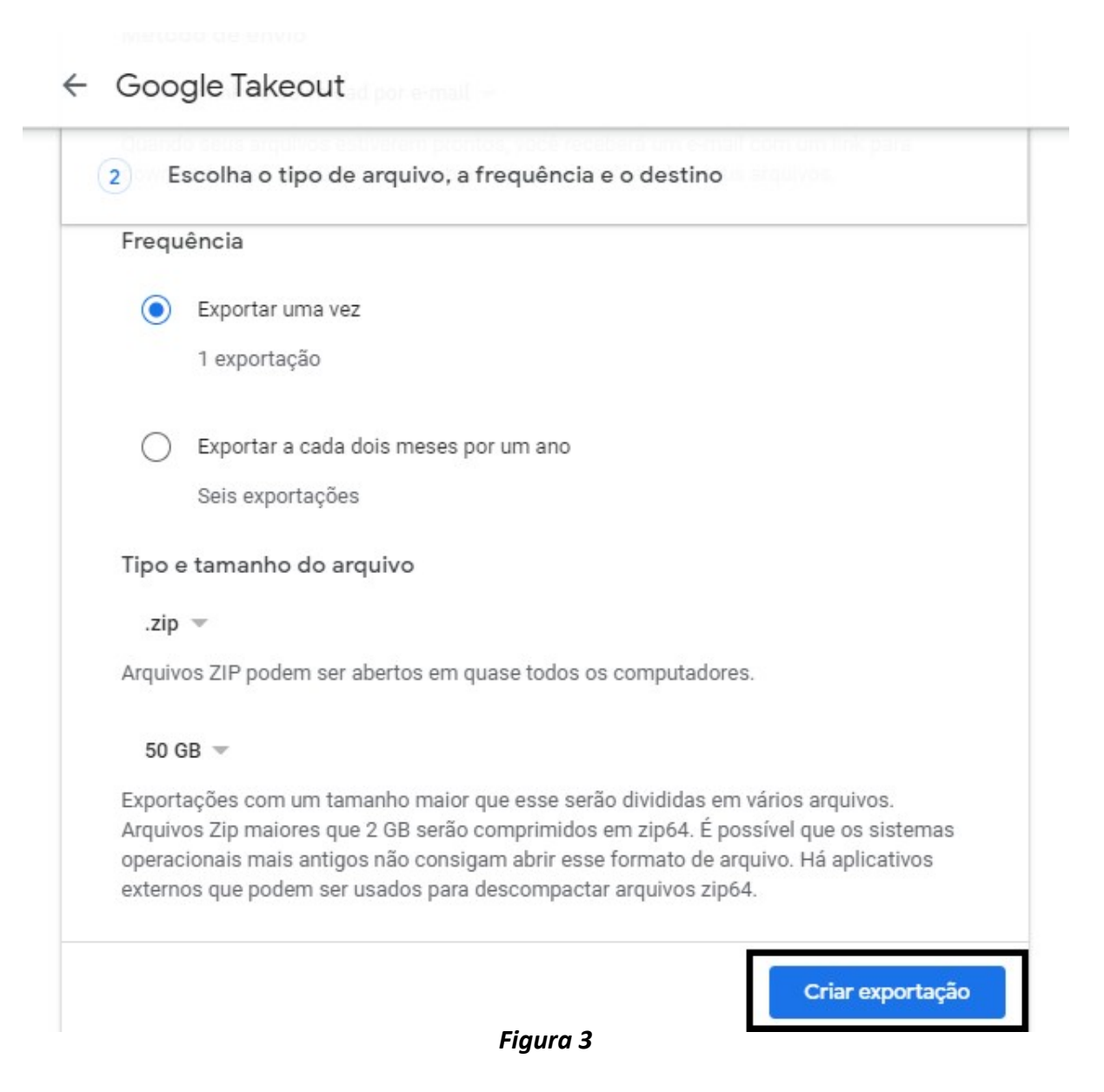

 Após selecionar todas as opções, clique em "Criar exportação" para continuar (**Figura 3**).

**Backup de dados nos serviços da Google**

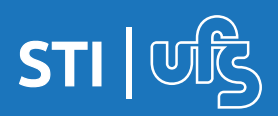

#### **Observações:**

Na opção "Método de envio" existem outras formas de download do arquivo compactado como Drive ou Dropbox, mas o intuito desse tutorial é reduzir o uso do armazenamento na conta institucional com o download dos arquivos para o computador do usuário. Então, recomendamos que selecione a opção "Enviar link por e-mail".

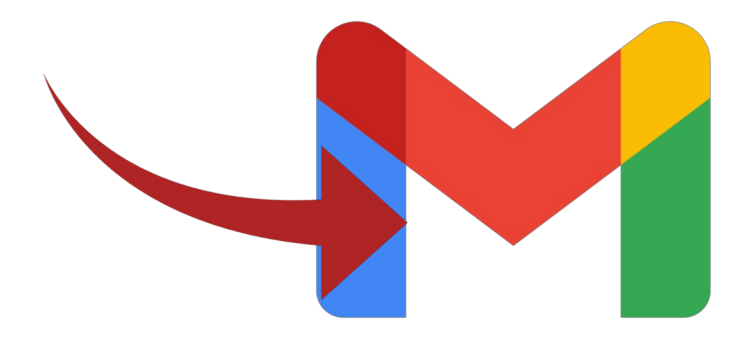

Etapa 3: Nesta última etapa do processo (**Figura 4**), você deve aguardar que o Google Takeout realize o processo de compactação dos seus dados e gere a sua exportação. Após este procedimento ser concluído, será enviado o(s) link(s) de download com os dados compactados para o seu e-mail.

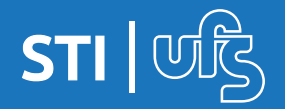

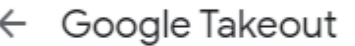

oua coma, scus uauos. Exporte uma cópia do conteúdo da sua Conta do Google para

fazer um backup ou usá-la com um serviço fora do Google.

#### CRIAR UMA EXPORTAÇÃO

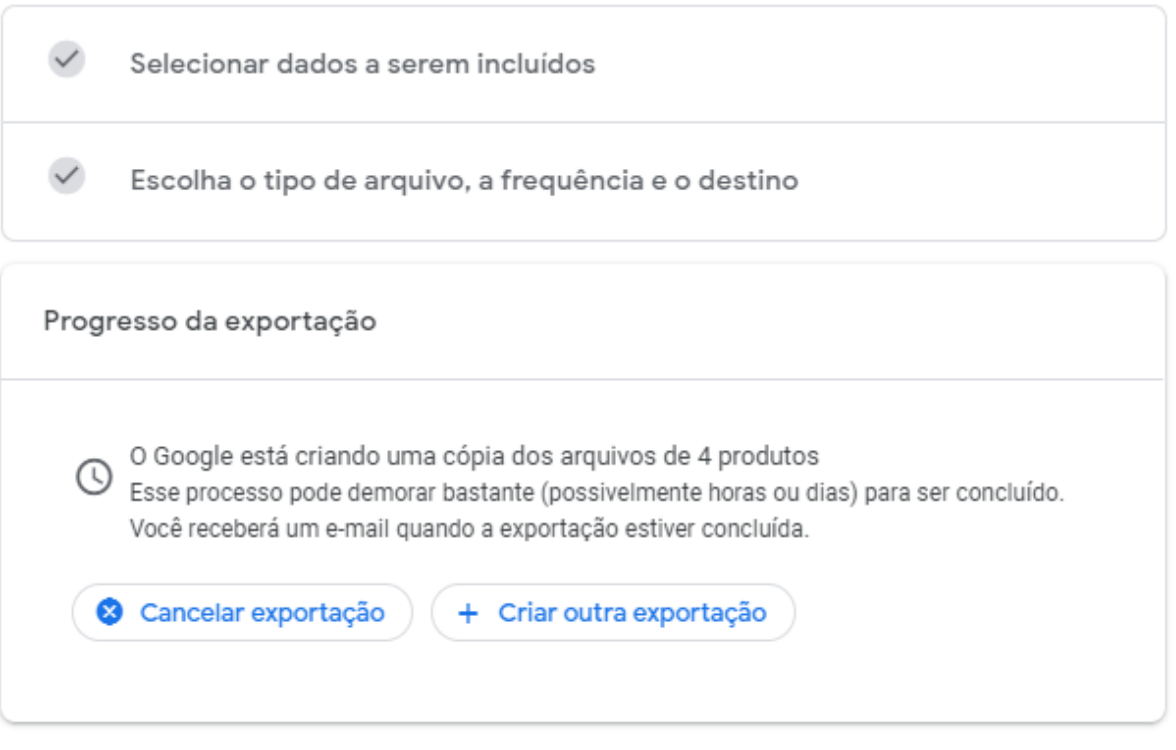

*Figura 4*

A exportação criada ficará disponível para download pelo período de 7 dias. Após esse prazo, o download do arquivo já não estará mais possível, sendo necessário criar uma nova exportação para fazer o download.

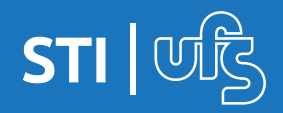

### **Dúvidas devem ser enviadas para: redes@academico.ufs.br**

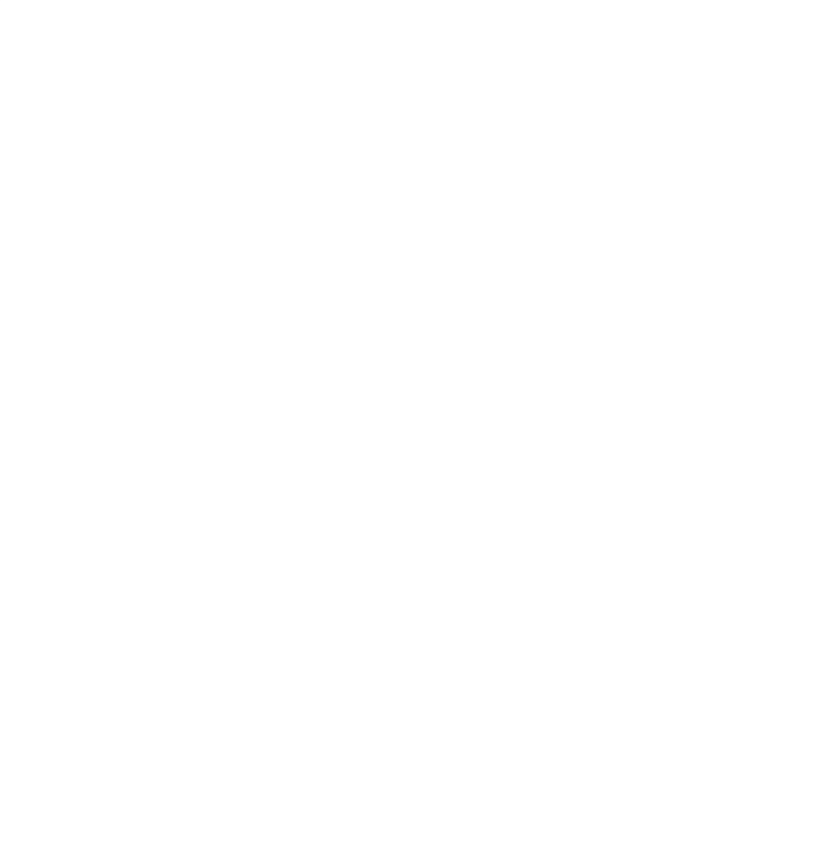

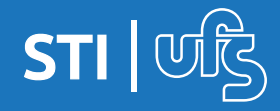

**Backup de dados nos serviços da Google**